### Tohoku University Community

**Tohoku University uses the Safety Confirmation System to ascertain the safety of students and staff during emergencies. In the event of a natural disaster, all students/staff are asked to please respond to the safety confirmation e-mail message.**

#### Your responses will help Tohoku University classes/research resume more quickly. Please respond to safety confirmation requests promptly!

**If you do not respond, the university will be unable to provide your family with any information if they contact us. It will also delay the identification of people who really are missing and in need of search/rescue.**

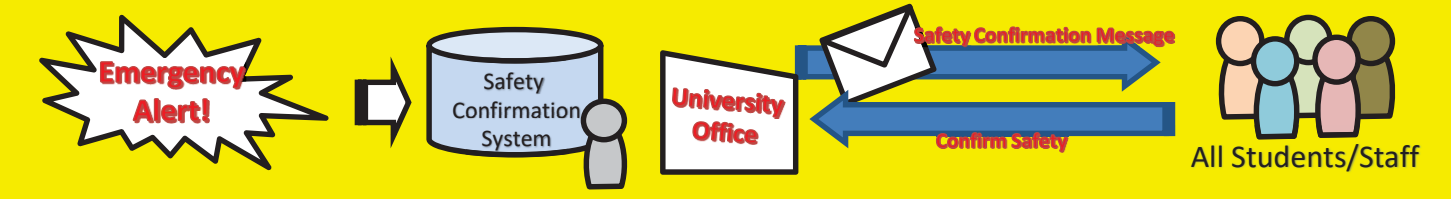

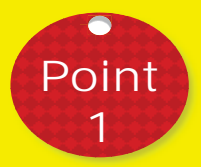

A safety confirmation message will be sent to the e-mail addresses you registered in the Student Affairs Information System (students), or Integrated Electronic Authentication System (staff). We ask that you register a mobile address that you use regularly so that we can contact you promptly in the event of an emergency.

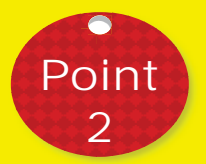

#### It is also possible to confirm your safety using a dedicated app.

Download and install the free Emergency Call app from the Apple App or Google Play Store. When configuring the connection settings, enter your Tohoku University ID and password to receive notifications from the app.

(If you change your Integrated Electronic Authentication System password, please change the password in the app as well.)

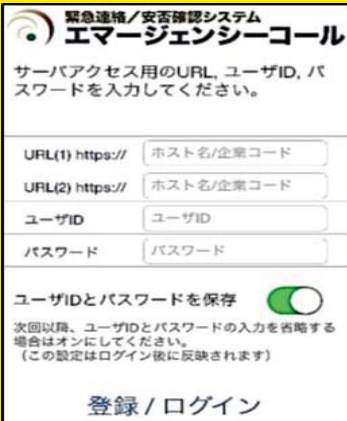

1. On the initial configuration screen, enter the below links, shown in blue, for URL (1) and URL (2).

URL (1): https://asp34.emc-call3rd.jp/tohoku-univ URL (2): https://asp34.emc-call4th.jp/tohoku-univ

2. Enter your Tohoku University ID and password, then tap the "Register" button.

ͤWe recommend turning on "Save user ID and password." 3. The notification history screen will be displayed. This concludes initial setup.

#### **University-wide safety confirmation training will be held during the 2019 academic year on April 24 and November 13. All students/staff are asked to please respond to the safety confirmation message.**

\*The drills will be held even in the event of real small/moderate earthquakes (the test message will be sent as long as any actual earthquakes are less than 5-upper on the JMA seismic intensity scale).

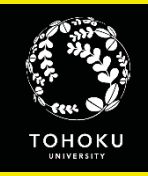

### E-mail Safety Confirmation Settings

#### **Students**

Safety confirmation messages will be sent to the addresses you set in "E-mail address 1" and "Forwarding address."

#### **Staff**

Safety confirmation messages will be sent to the address you set in "Staff e-mail address" and "Contact e-mail address."

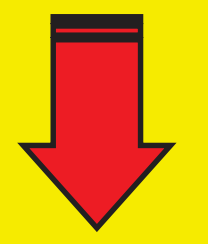

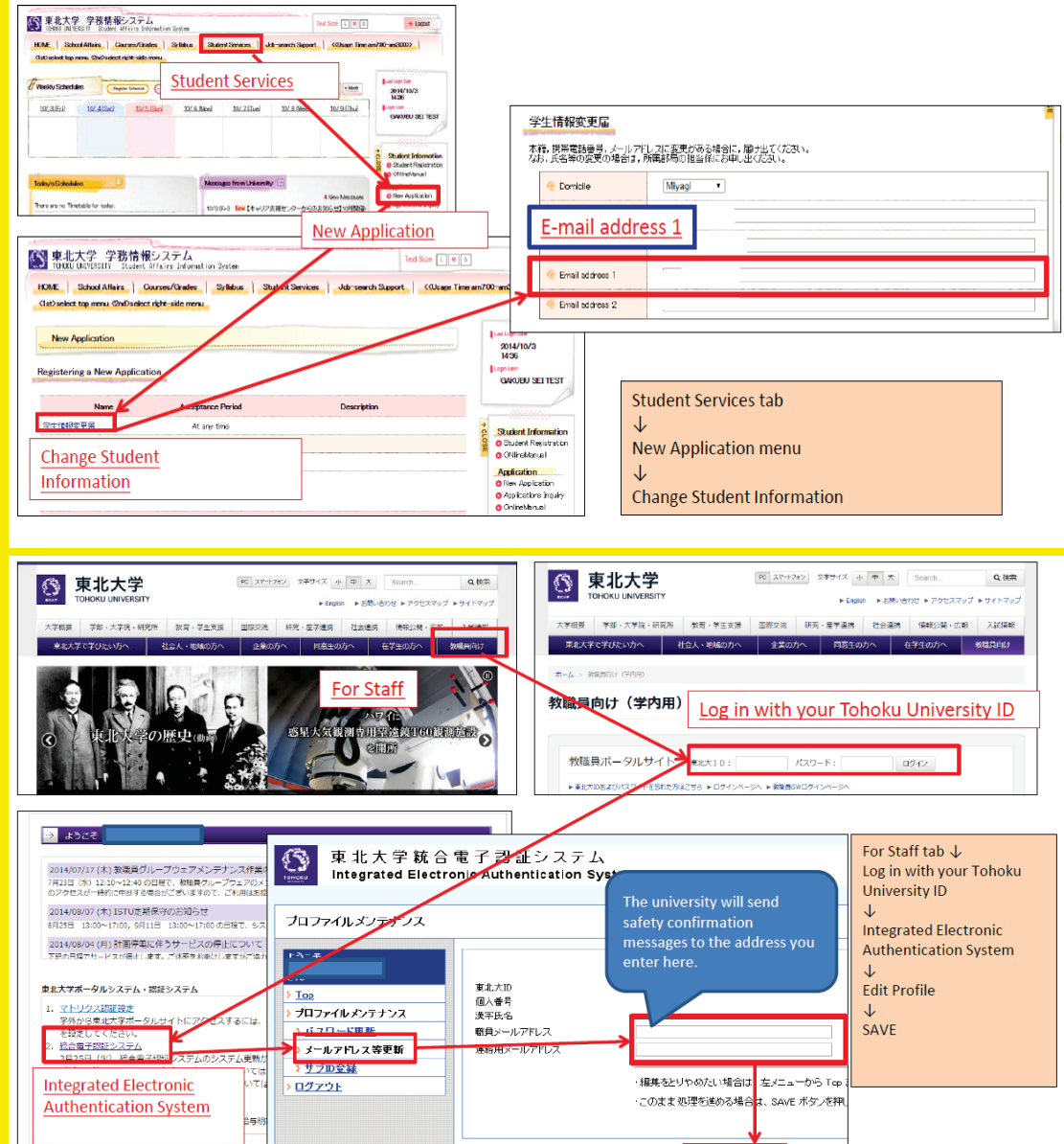

If you receive a safety confirmation notification by e-mail, open the URL shown in the message. Simply select your responses on the online form to report your safety status.

Safety confirmation messages will always be sent from tohoku-univ@anpi.tohoku.ac.jp.

Please set up your e-mail filters to accept messages from this domain.

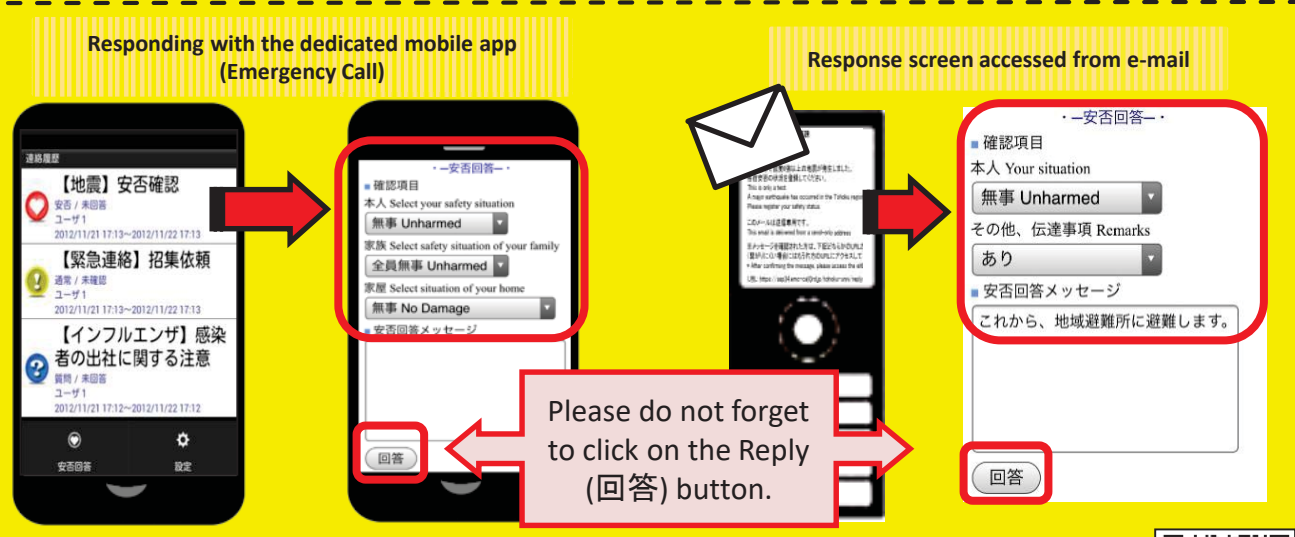

See the website below for details on e-mail address registration and information about the system! \*Or use the QR code instead of the URL.

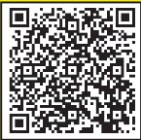

(SAVE)

http://www.bureau.tohoku.ac.jp/somu/saigaitaisaku/index3.html

(1) Registering e-mail addresses

This system contacts all users by email, so you need only register your e-mail address to receive messages from the university. You can register via the Student Affairs Information System (students) or Integrated Electronic Authentication System (staff). \*Your address for the Digital Campus Mail (DC Mail, implemented October 2014) will already be registered in the Safety Confirmation System

#### **Students: How to register via the Student Affairs Information System**

**Safety confirmation messages will be sent to the addresses you enter in "E-mail address 1" and "Forwarding address."**

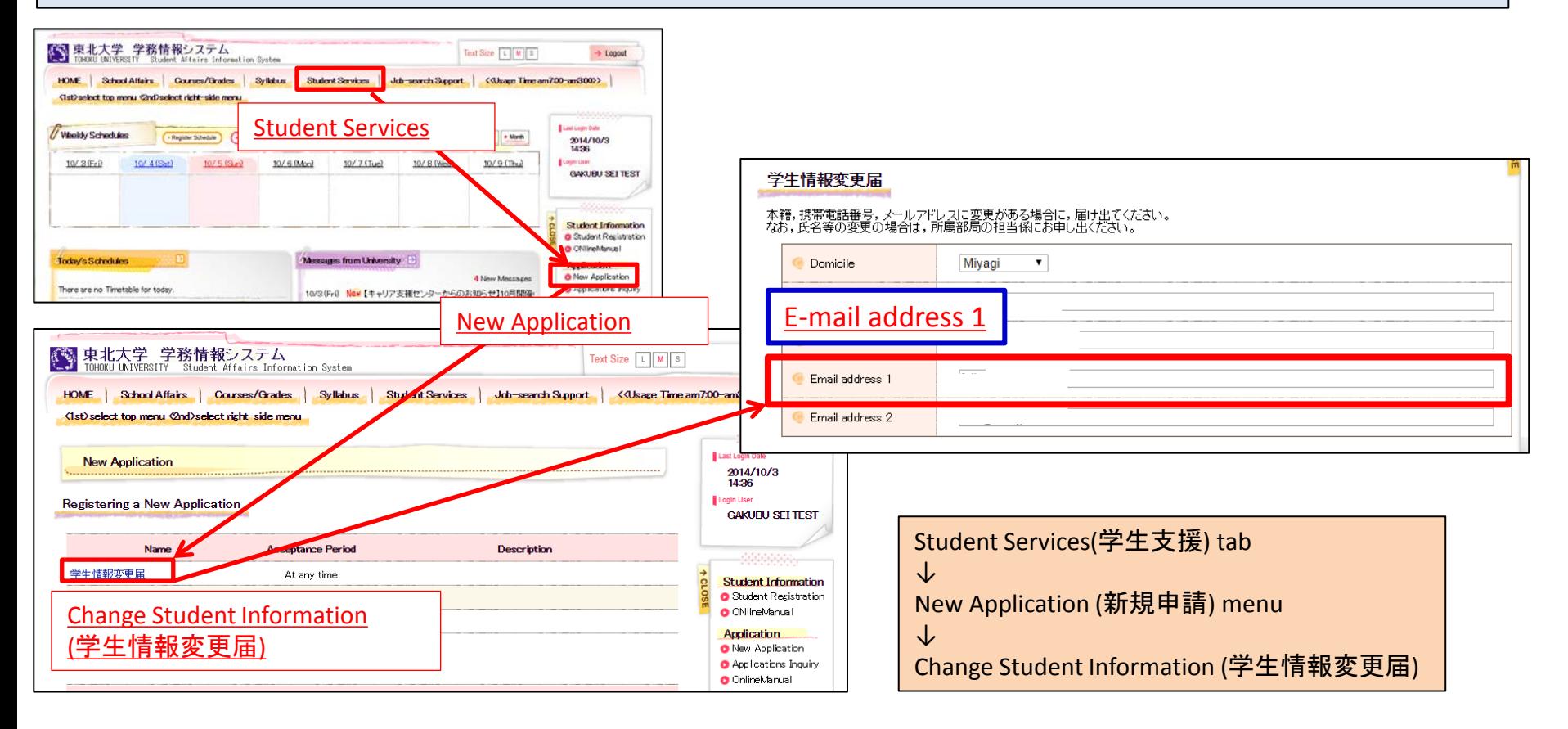

#### **Students: How to register via the Student Affairs Information System**

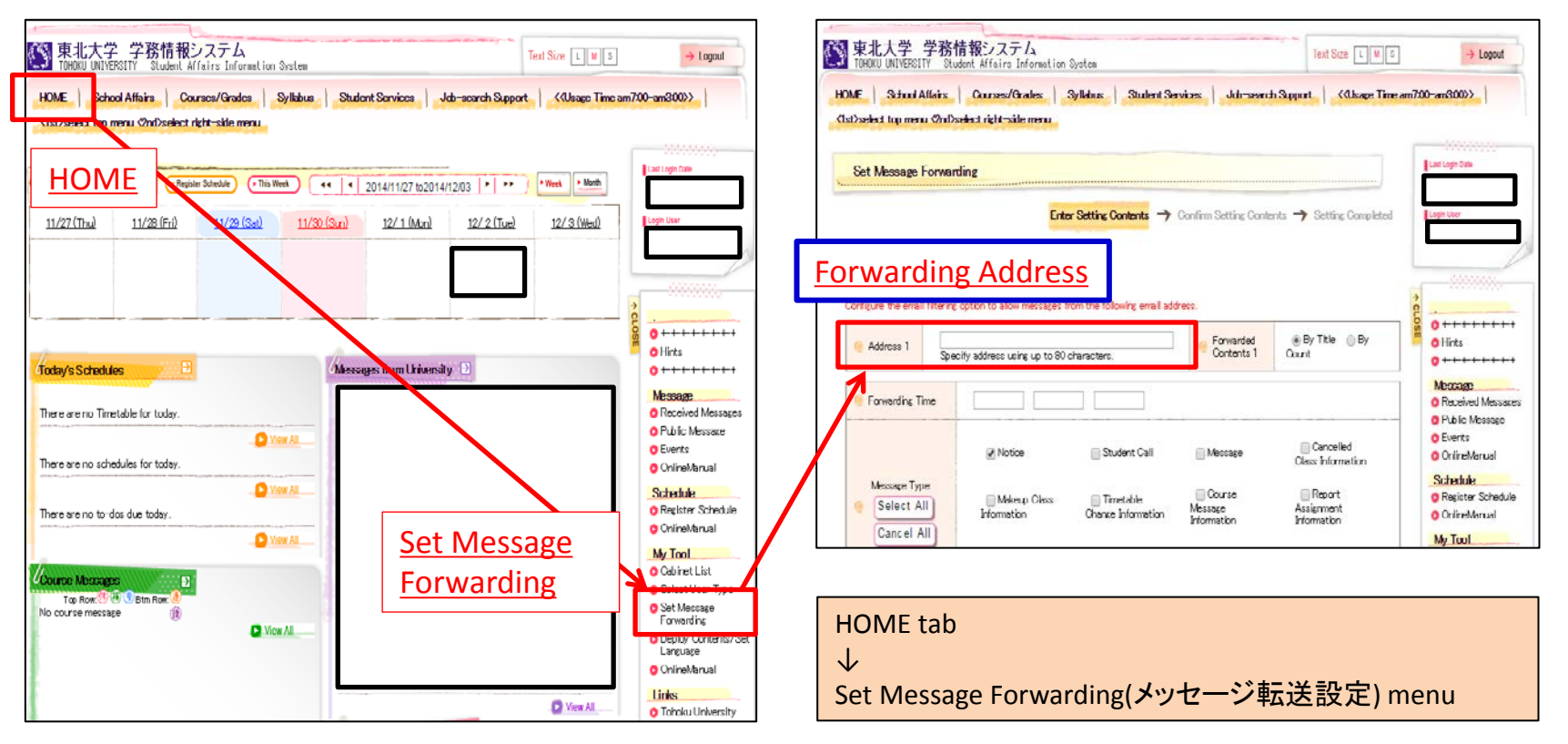

About forwarding addresses...

You can enter a forwarding address to receive information by e-mail, such as class cancellation notices.

Information from the Student Affairs Information System will be delivered according to your settings for content to be forwarded, delivery time, and message type.

In the case of emergencies or urgent notices, messages may be delivered at anytime, regardless of your delivery time setting.

\* The mail address you enter will be registered in the Safety Confirmation System.

\* If you are using a spam filter (particularly for your mobile phone) please whitelist the following addresses to ensure you can receive notifications. gkms-send@bureau.tohoku.ac.jp (sender's address for Student Affairs Information System) tohoku-univ@anpi.tohoku.ac.jp (sender's address for Safety Confirmation System)

#### **Staff: How to register via the Integrated Electronic**

**Safety confirmation messages will be sent to the address you enter in "Email address (private)."** 

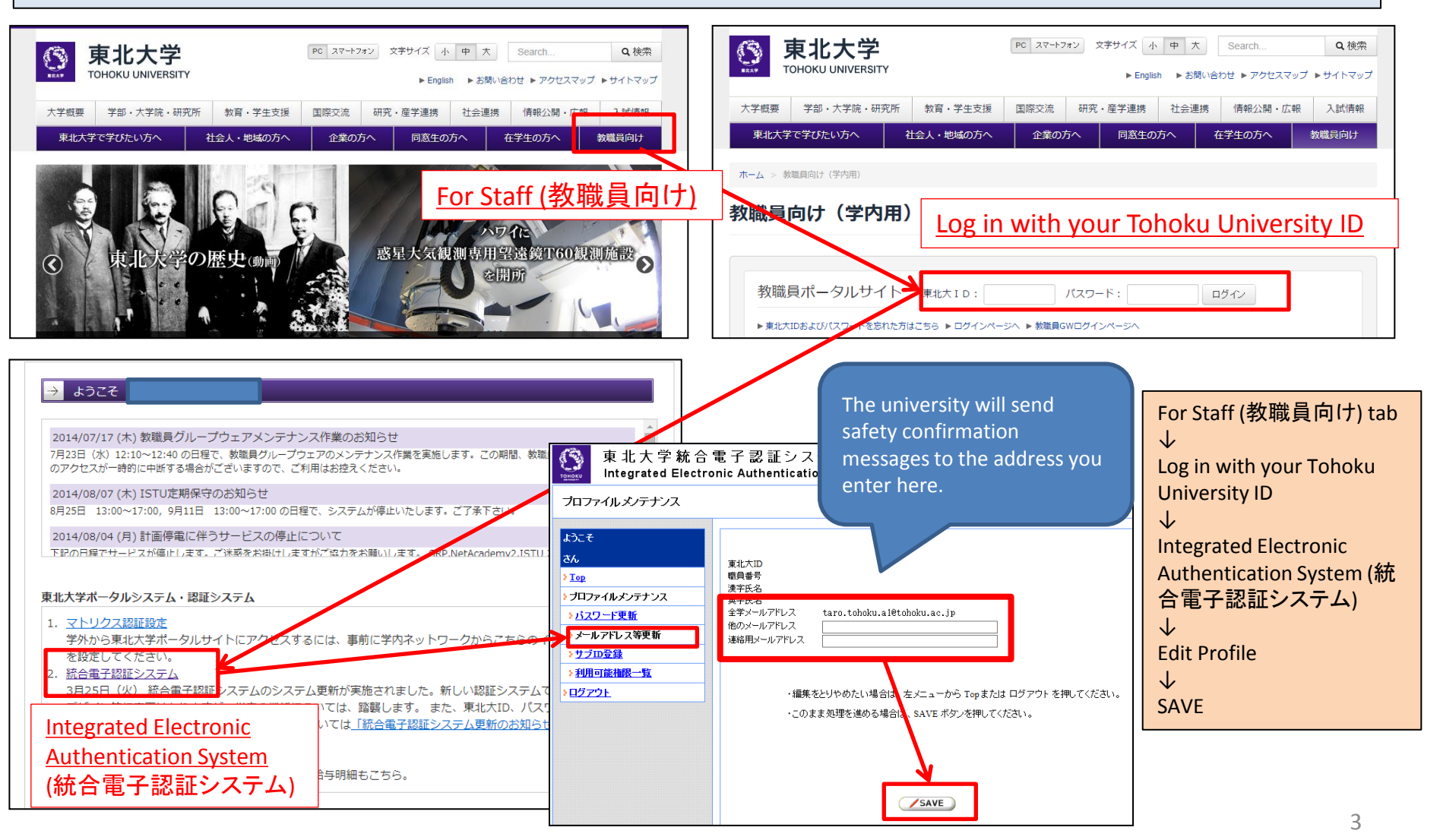

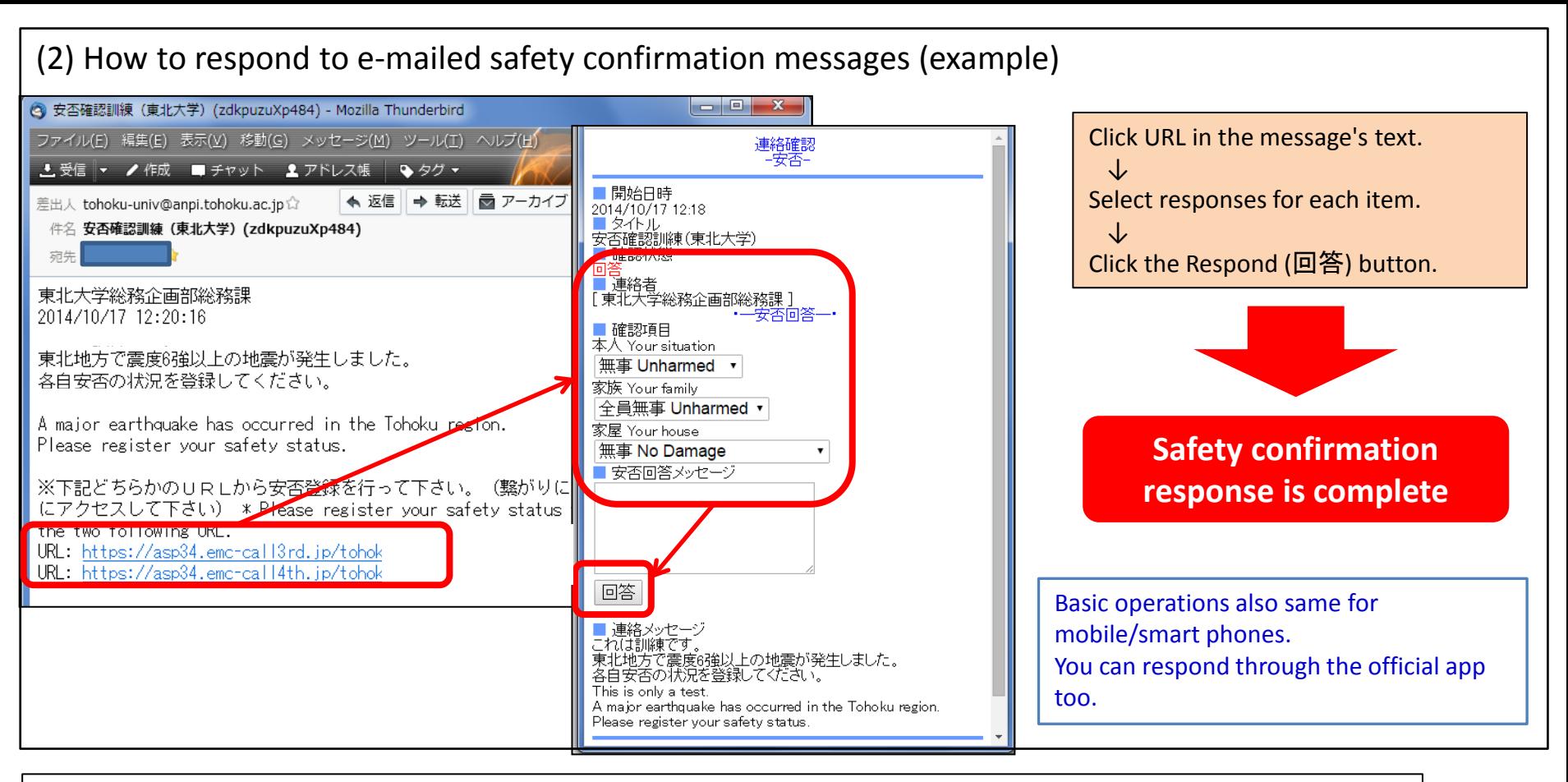

(3) Other

1. The sender's address will appear as tohoku-univ@anpi.tohoku.ac.jp

Adjust your mail settings so you can receive messages from this domain.

2. If you receive no messages:

-Is your in-box full?  $\rightarrow$  Free some space in your in-box.

-Is the message still on the mail server?  $\rightarrow$  Run "Check for new messages" etc. on your mail client.

-Do you have a mail filter?  $\rightarrow$  Add the domain to your filter's whitelist.

### (4) How to register via the official app

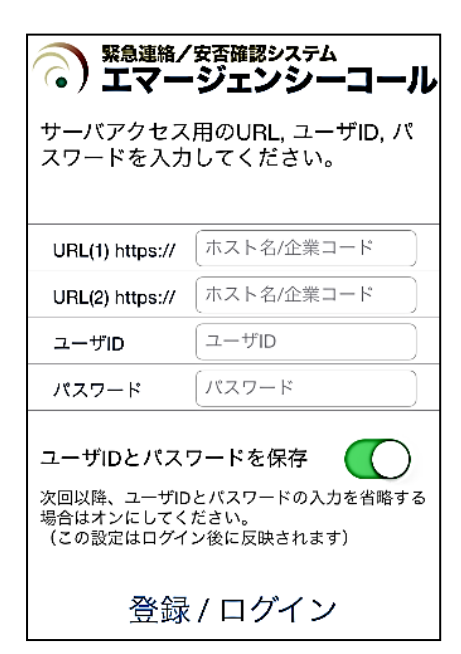

Download and install the free Emergency Call (エマージェン シーコール) app from the Apple App or Google Play Store. When configuring the connection settings, enter your Tohoku University ID and password to receive notifications from the app. (If you change your Integrated Electronic Authentication System password, please change the password in the app as well.)

1. On the initial configuration screen, enter the below links, shown in blue, for URL (1) and URL (2).

URL (1): https://asp34.emc-call3rd.jp/tohoku-univ

- URL (2): https://asp34.emc-call4th.jp/tohoku-univ
- 2. Enter your Tohoku University ID and password, then tap the "Register" button.
- \* We recommend turning on "Save user ID and password."

(3) The notification history screen will be displayed. This concludes initial setup.

How to respond through the official app ← 連絡履歴

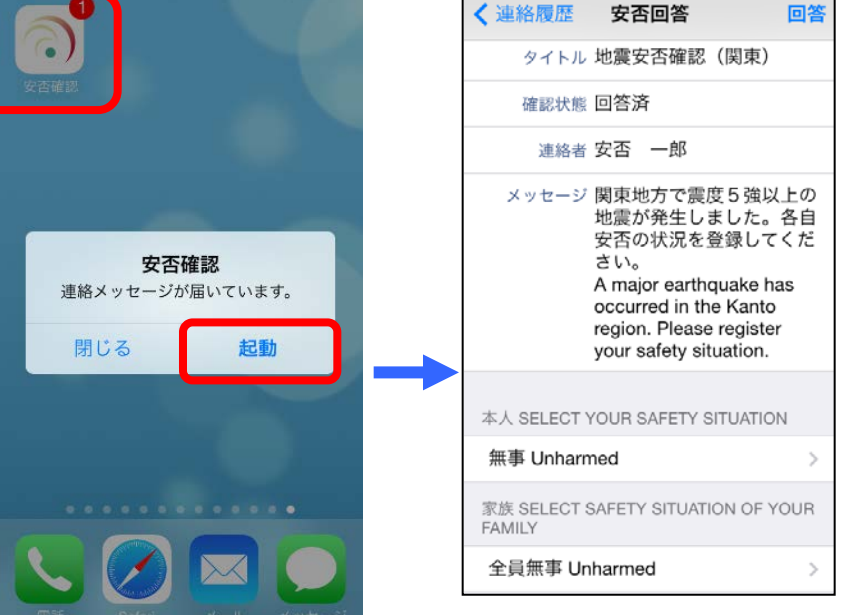

\*The format of notifications may differ depending on your device and settings.

Tap the received notification, or tap the app icon to start it, and enter your responses.

(If you have no notification history, the screen will be blank.)